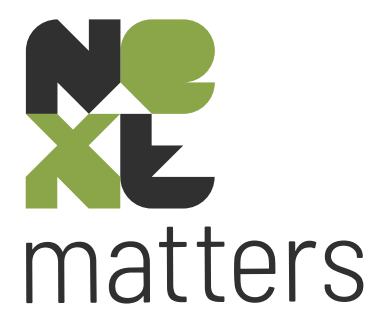

# Releasenotes

versie 5.03.35 t/m 5.04.05

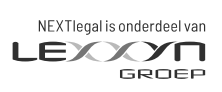

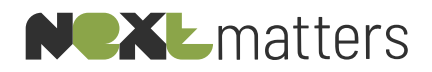

### Inhoudsopgave

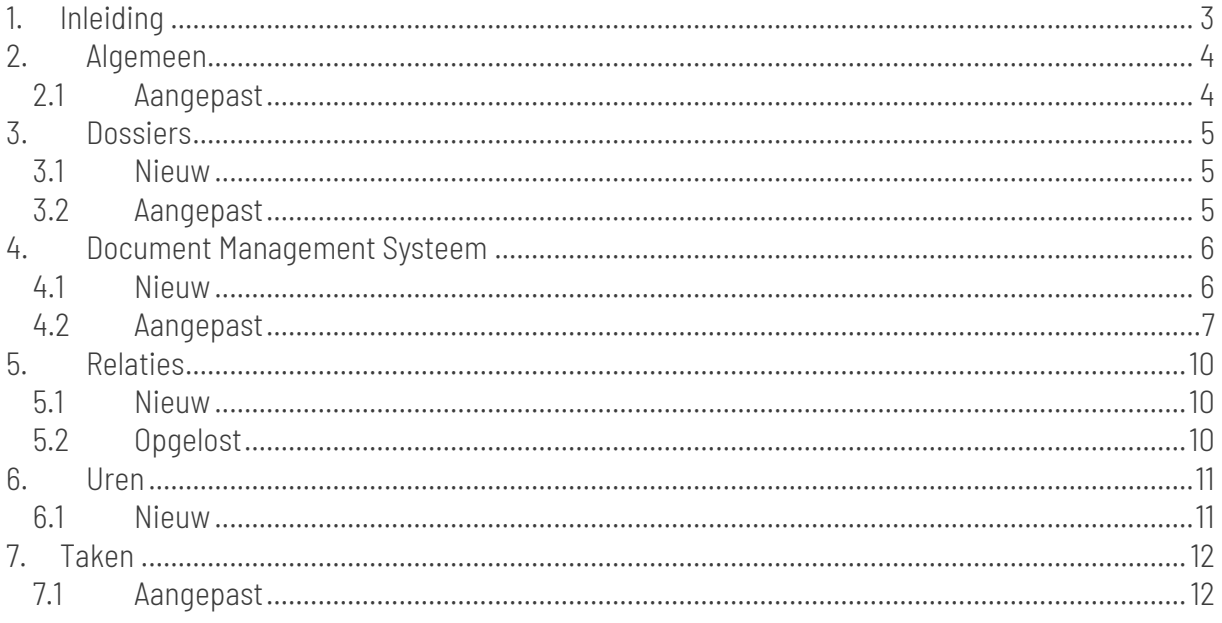

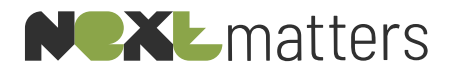

#### 1. INLEIDING

<span id="page-2-0"></span>In dit document treft u de releasenotes vanaf versie 5.03.35 t/m 5.04.05 , waarin verbeteringen en nieuwe functionaliteiten worden beschreven.

Heeft u naar aanleiding van deze releasenotes vragen of wilt u de nieuwe functionaliteiten uit deze versie graag live zien? Neem dan contact met ons op en schakel een van onze consultants in voor een training.

**NEXTlegal** [servicedesk@nextlegal.nl](mailto:helpdesk@nextlegal.nl) +31 (0)88 20 34 310

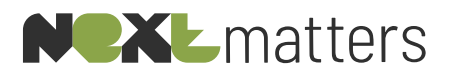

<span id="page-3-1"></span><span id="page-3-0"></span>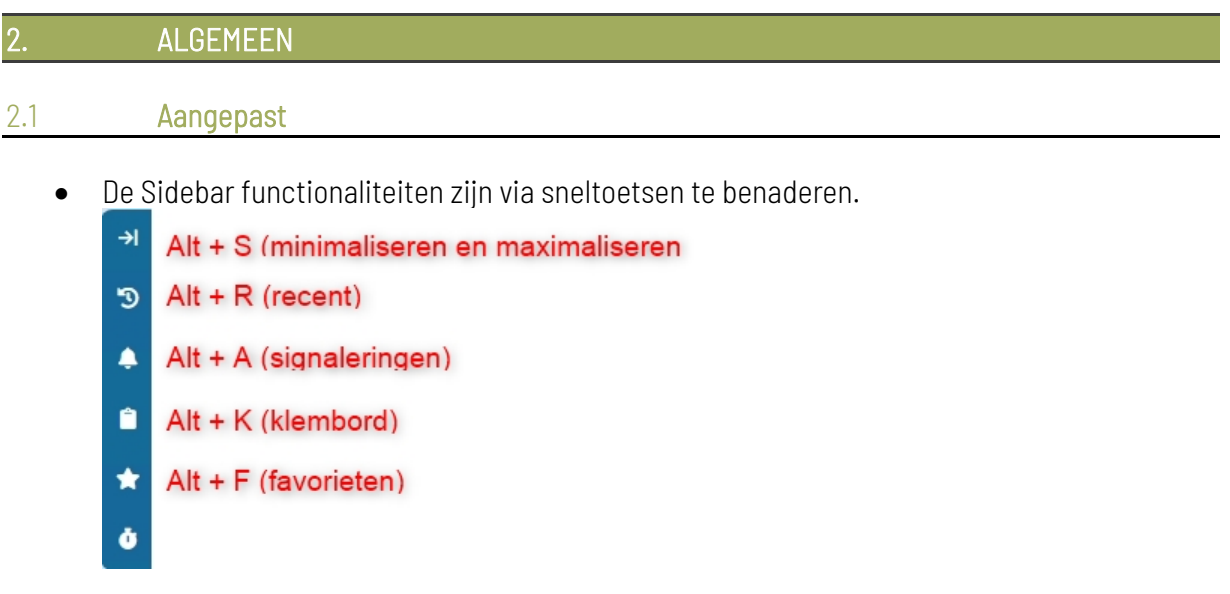

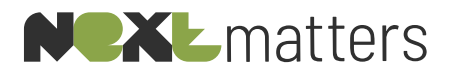

<span id="page-4-1"></span><span id="page-4-0"></span>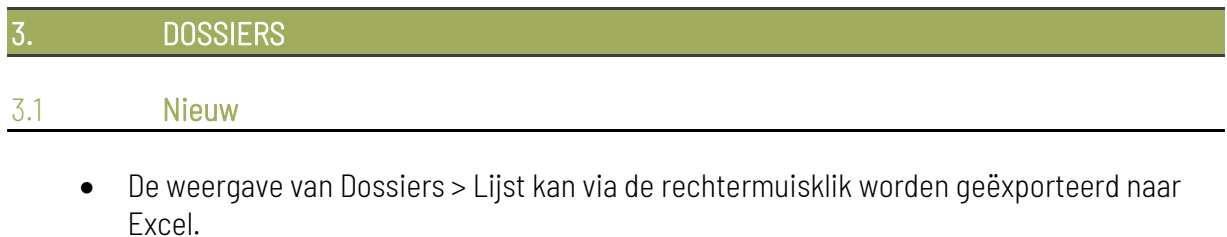

• Onder Dossier > Algemeen > Afdrukken is een rapport toegevoegd voor urenrapportage dossier per toevoegingscode.

#### <span id="page-4-2"></span>3.2 Aangepast

• Op de dossiers is het mogelijk om verschotten toe te voegen, zoals bijvoorbeeld reiskosten (kilometers). Deze verschotten zijn per heden ook te koppelen aan een specifieke medewerker en is een calculator toegevoegd om de invoer van de kosten te vergemakkelijken.

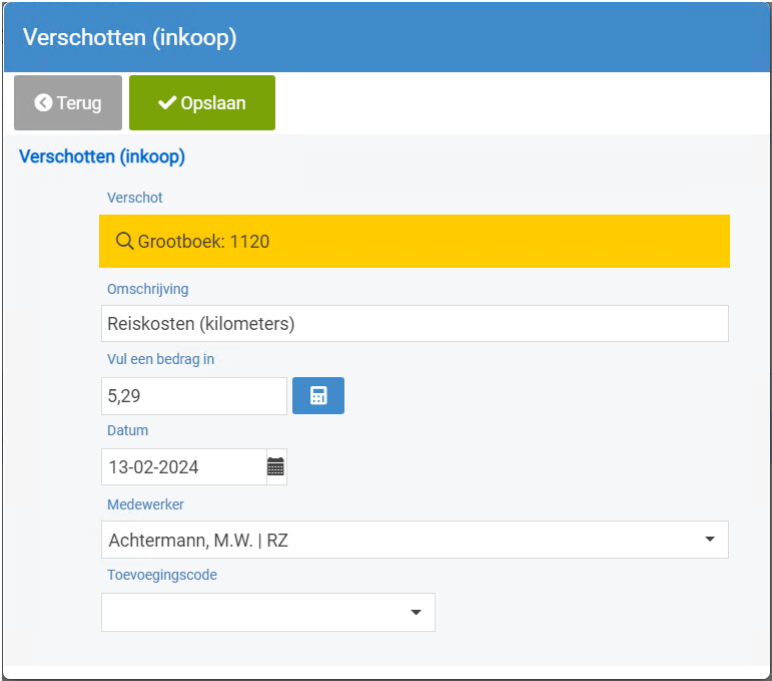

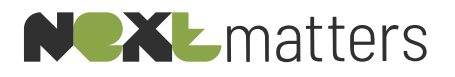

## <span id="page-5-0"></span>4. DOCUMENT MANAGEMENT SYSTEEM

#### <span id="page-5-1"></span>4.1 Nieuw

1. Maak Outlook e-mailberichten aan vanuit NEXTmatters met gebruik van onze intelligente modellen.

De techniek voor het vragen van input aan de gebruiker bij het maken van correspondentie en andere documenten is nu ook beschikbaar gemaakt voor gebruik met Outlook e-mailberichten.

De intelligente code hiervoor kan toegevoegd worden aan e-mail sjablonen (msg/eml/oft) waarna NEXTmatters deze zal herkennen en de gebruiker zal verzoeken om de gevraagde input.

Werking functionaliteit:

a. Maak een e-mail sjabloon als bijvoorbeeld onderstaand en sla deze op in de map "...\Modellen\E-mail"

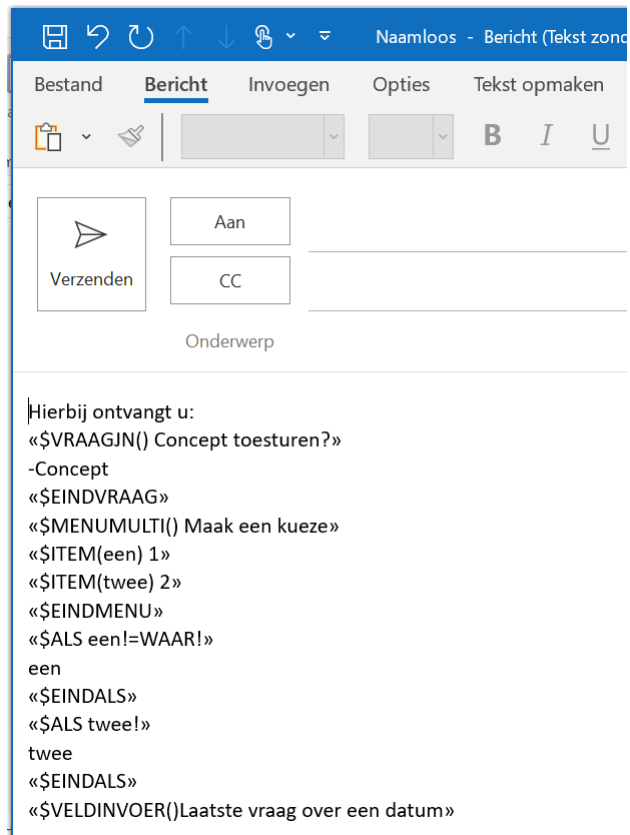

b. Bij Dossier > Documenten kunt u nu kiezen voor de optie <Outlook bericht>. In het scherm wat getoond wordt klikt u op de knop <Selecteer een model> om het email sjabloon te gebruiken.

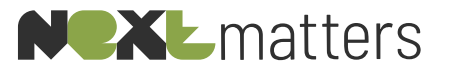

c. Wanneer nu geklikt wordt op de knop <Nieuwe e-mail> zal de "aktegenerator" van start gaan en vragen om invoer te geven op de gestelde vragen in het sjabloon.

Dit betreft momenteel nog een Beta versie waarbij niet alle mogelijkheden van coderingen op dit moment mogelijk zijn.

In ieder geval werken de volgende coderingen:

- o «\$MENU()»
- o «\$MENUMULTI()»
- o «\$BEWAAR()»
- o «\$DIALOOG()»
- o «\$VRAAGJN()»
- o «\$VRAAGNJ()»
- o «\$VELDINVOER()»

#### <span id="page-6-0"></span>4.2 Aangepast

• Wanneer u met e-mail modellen wilt werken waarbij ook direct de juiste Outlook handtekening wordt geplaatst, dan is dit mogelijk door een .oft sjabloon hiervan te maken.

*Stap voor stap*:

- o Maak in de Windows Verkenner in de map 'Modellen' een nieuwe map aan genaamd 'E-mail' mits deze nog niet aanwezig is.
- o Maak vervolgens in Outlook een model aan door te klikken op 'Nieuwe e-mail'.
- o Leg de tekst vast met eventueel gekoppelde bijlage(n) zonder handtekening of disclaimer.

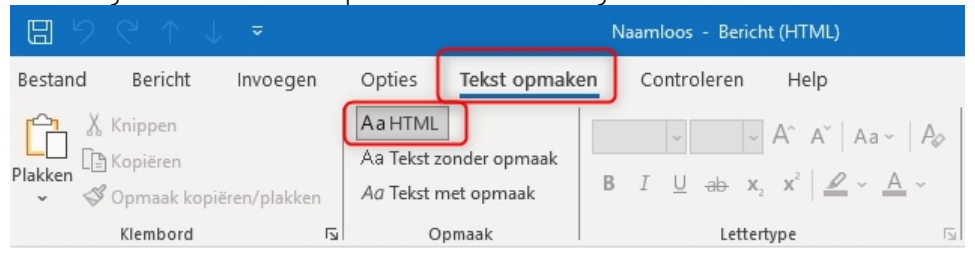

o Zorg dat onder 'Tekst opmaken' > 'Aa HTML' geselecteerd staat.

o Sla het bericht op d.m.v. 'Bestand' > 'Opslaan als' > klik in het veld 'Opslaan als' voor het Outlook-sjabloon (\*.oft) formaat.

Voorbeeld van een .oft bestand is dat automatisch bij het aanmaken van de e-mail de handtekening en disclaimer wordt toegevoegd (mits ingesteld in Outlook). o Geef een 'Bestandsnaam' in.

o Navigeer naar de map 'Modellen\E-mail' en kies voor 'Opslaan'.

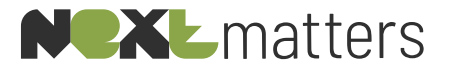

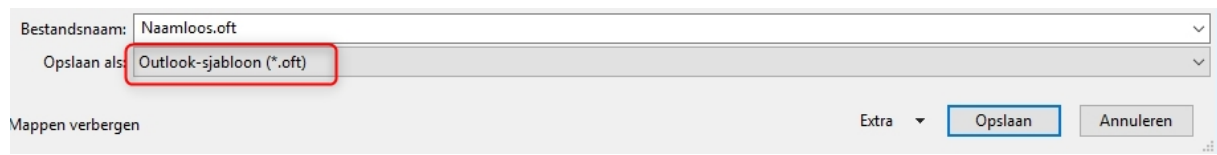

• Wanneer vanuit NEXTmatters een Outlook e-mailbericht aangemaakt wordt is het nu ook mogelijk om direct een Cc-adres op te geven.

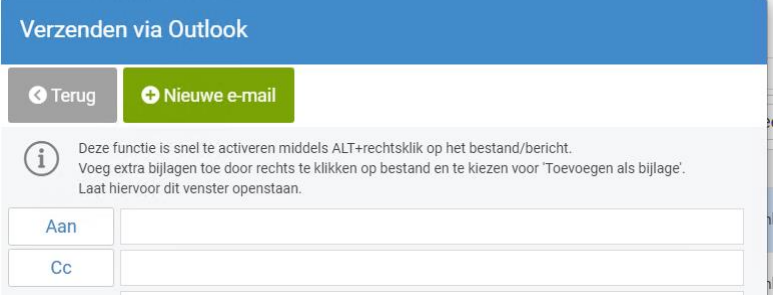

• Bij het aanmaken van correspondentie is het mogelijk om via de <Adressering> knop een alternatief adres te kiezen. De beschikbare adressen in dit scherm worden per heden gesorteerd op het veld <Datum ingang> zodat het actuele adres altijd bovenaan staat.

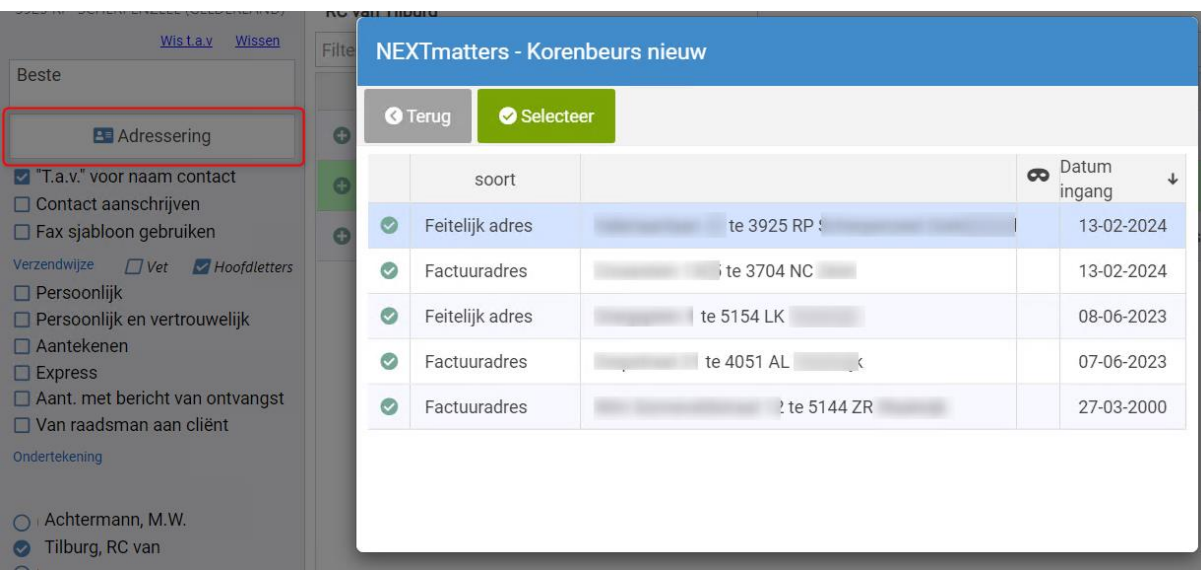

• Het documentnummer is standaard toegevoegd aan de detail informatie van de documenten.

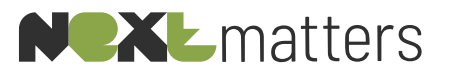

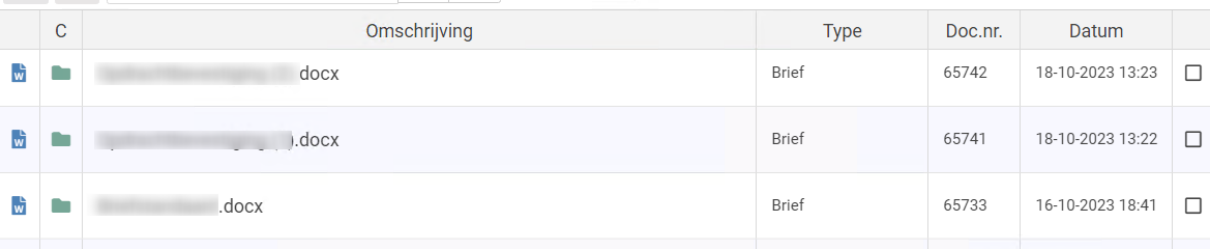

De optie <Doc.nr> kan uitgeschakeld worden (persoonlijke instelling) via de "ellipsis" knop naast het <Zoekcriteria> veld.

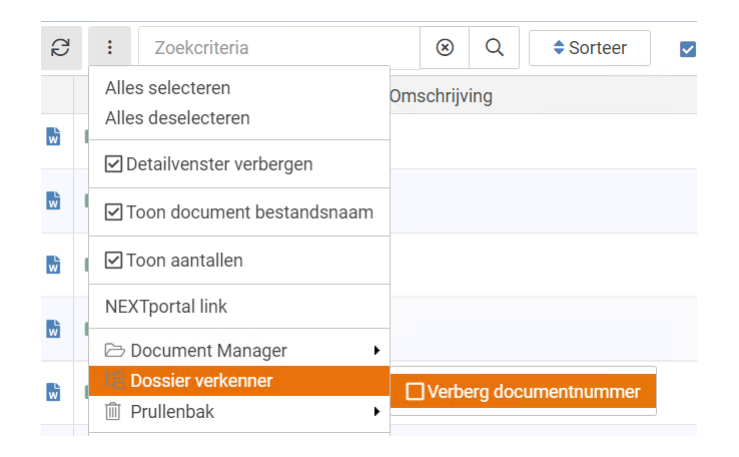

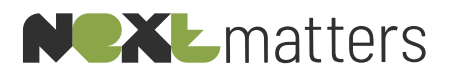

<span id="page-9-1"></span><span id="page-9-0"></span>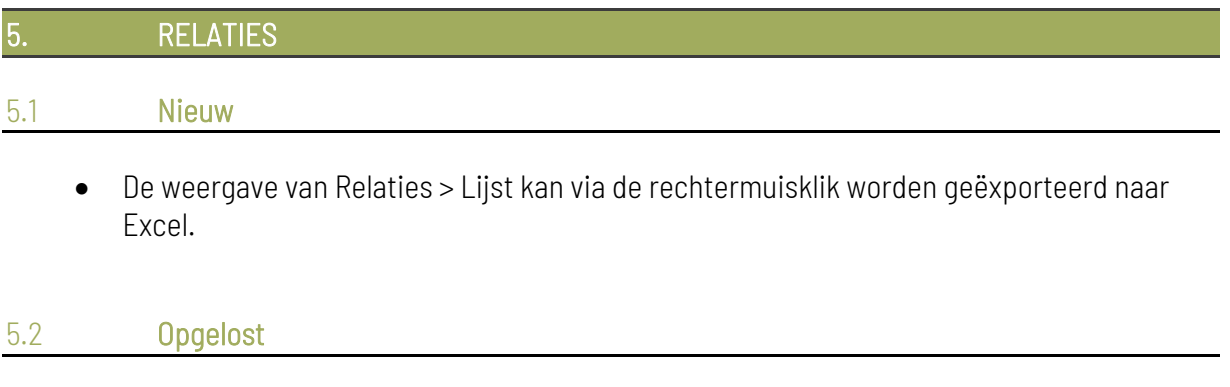

<span id="page-9-2"></span>• Bij Relatie > Algemeen werd de <Adressering aanvulling> niet getoond in de adressenlijst.

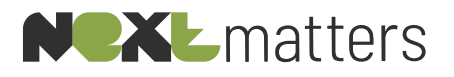

<span id="page-10-1"></span><span id="page-10-0"></span>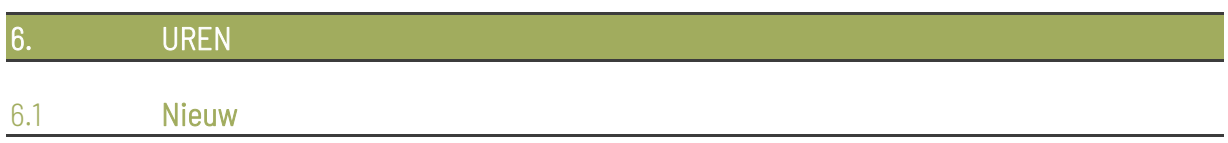

• Vanuit de Timer sidebar kan eenvoudig diverse acties worden uitgevoerd op basis van de lopende timer. Klik op de timer om onderstaande uitklapmenu te openen.

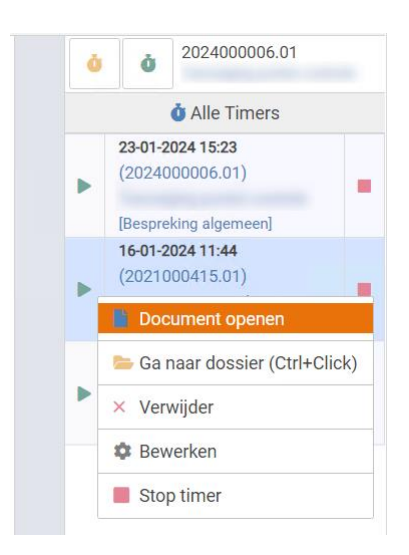

- o Indien de timer is gestart op basis van een document, dan kan deze geopend worden door de optie <Document openen>;
- o Ga direct naar het dossier via de optie <Ga naar dossier> of maak gebruik van CTRL+Click op de timer om deze extra stap over te slaan;
- o Verwijder de timer;
- o Bewerk de ingevoerde instellingen van de lopende timer;
- o Stop de timer en sla deze op.

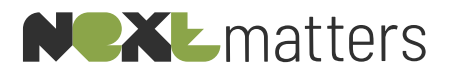

<span id="page-11-1"></span><span id="page-11-0"></span>![](_page_11_Picture_34.jpeg)

• In de lijstweergave van de taken is het mogelijk om ook de dossiernaam te tonen (dossieromschrijving). Wanneer het overzicht werd afgedrukt via de knop <Afdrukken> werd deze kolom echter niet meegenomen, dit is nu opgelost.